# CAD Parent Portal – Log In

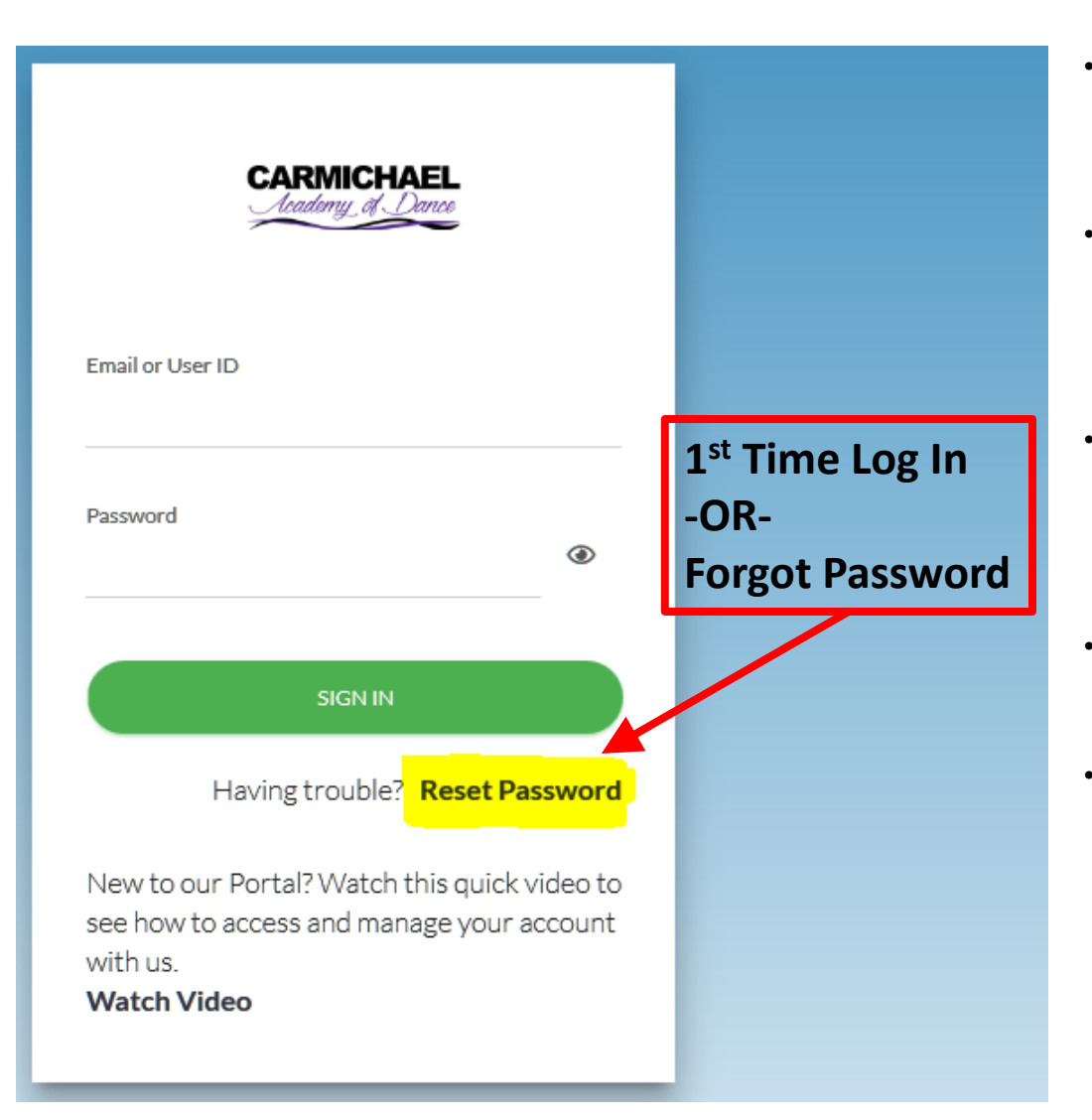

- Access the portal from our website [www.carmichaeldance.com](http://www.carmichaeldance.com/) by clicking on Customer Login at the top or click [HERE.](https://app.jackrabbitclass.com/jr3.0/ParentPortal/Login?orgID=520373)
- Your User ID is the main contact email account we have on file. This should be the same email at which you receive monthly statements and general communications.
- If this is your first time logging in or you forgot your password use the Reset Password option on the log in screen to get a new password sent to you.
- Once you have your User ID and password then log in!
- We recommend updating your password once you log in the first time.

## CAD Parent Portal – Main Screen

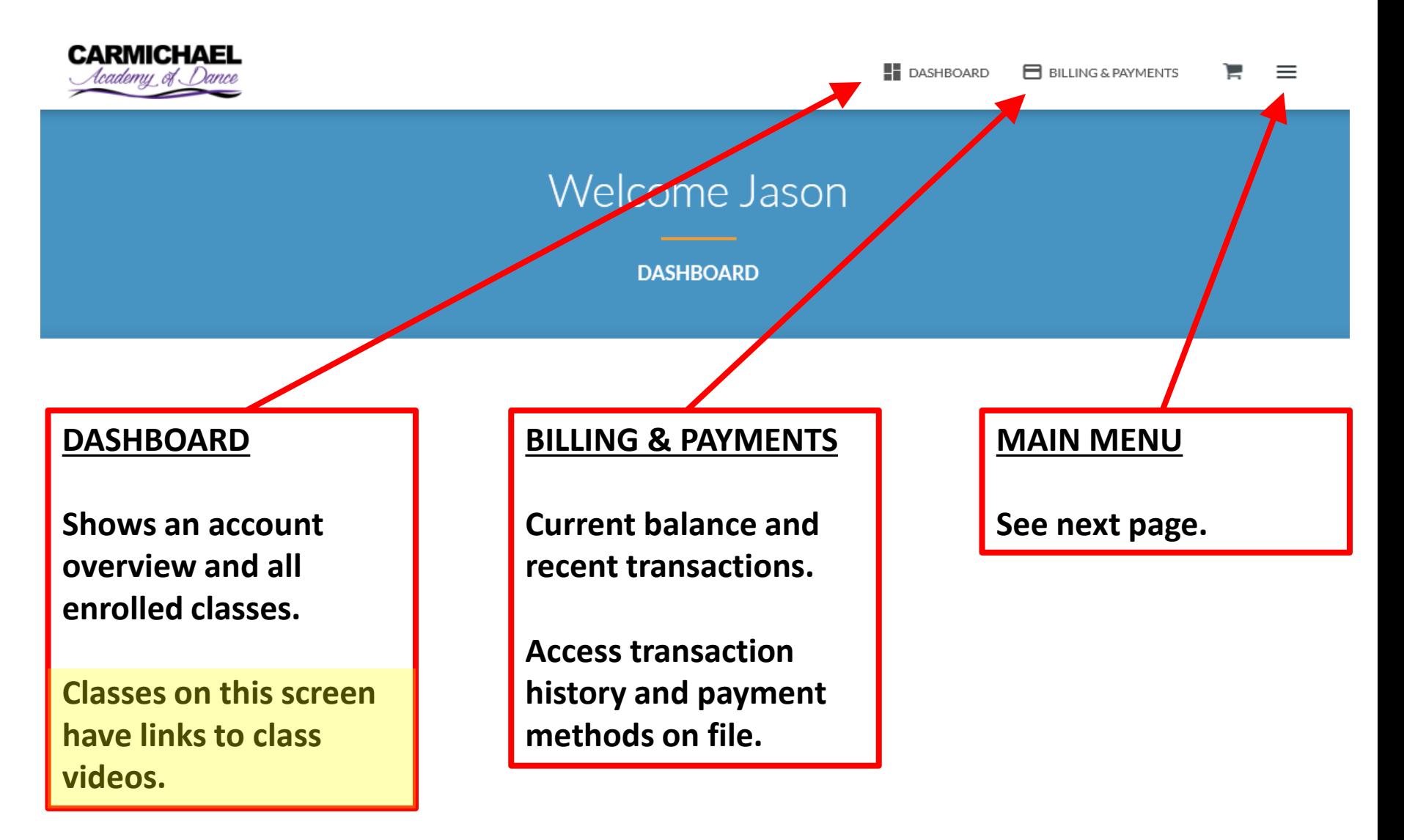

# CAD Parent Portal – Main Menu

### **DASHBOARD**

**Shows an account overview and all enrolled classes.**

**Classes on this screen have links to class videos.**

### **BILLING & PAYMENTS**

**Current balance and recent transactions.**

**Access transaction history and payment methods on file.**

#### **ACCOUNT**

**Access basic student info and enrollment.**

**Billing & Payments Screen**

**Contact information on file.**

**Settings – Update User ID and Password**

#### **Messages**

**Recent messages sent to you from the portal**

**(does not include direct email to/from me)**

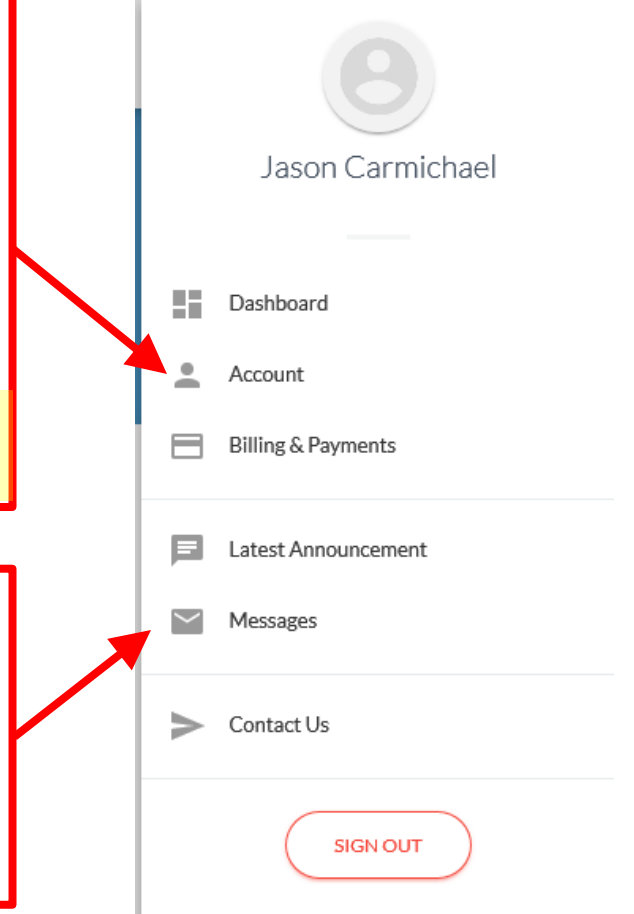